### Add Development Item

#### Add Development Item

The objective of this scenario is to Add Development Item.

#### Security Role

• Employee

## **Contents**

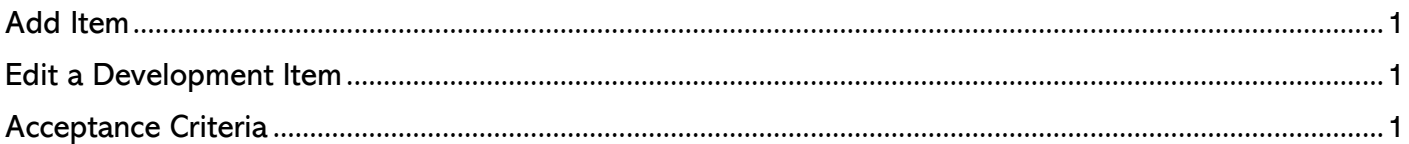

### <span id="page-0-0"></span>Add Item

- 1. From your Worker Profile. Select View Profile (to get to your Worker Profile in the top righthand corner, click your photo or the person icon  $\triangle$ ).
- 2. Down the left side of the page, select Career.
- 3. Across the top of the Career page select Development Items.
- 4. Select Add.
- 5. Type in a name for the Development Item.
- 6. Enter in any Additional Information, if needed.
- 7. Use the drop down to select Relates To.
- 8. Select a Status.
- 9. Open Details by clicking on the arrow.
- 10. Select a Category.
- 11. Start and Completion Date.
- 12. Any Status Notes.
- 13. Select Add.

#### <span id="page-0-1"></span>Edit a Development Item

- 14. Under Career, select Development Items.
- 15. From here, you can Add more Development Items or you can Edit a Development Item by clicking the Pencil Icon  $\ell$ .

# <span id="page-0-2"></span>Acceptance Criteria

16. Verify that you have been successful adding development items and editing  $\ell$ .